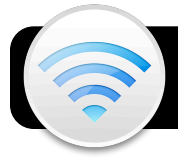

## **Zimbra & Wi-Fi for iPod, iPhone, iPad**

**Important:** This configuration is only for devices used by individual staff members. You will need to create a passcode while following the steps. It is critical remember your passcode. If it is entered incorrectly too many times, the device will be completely erased.

- **1.** Tap the **Settings** icon, then **Wi-Fi**.
- **2.** If **Wi-Fi** is **OFF**, toggle the switch to turn it **ON**.
- **3.** Tap the name of the **4jwireless** network to connect.
- **4.** You will be taken to the Shibboleth login page. Enter your username and password and tap the **Go** button.

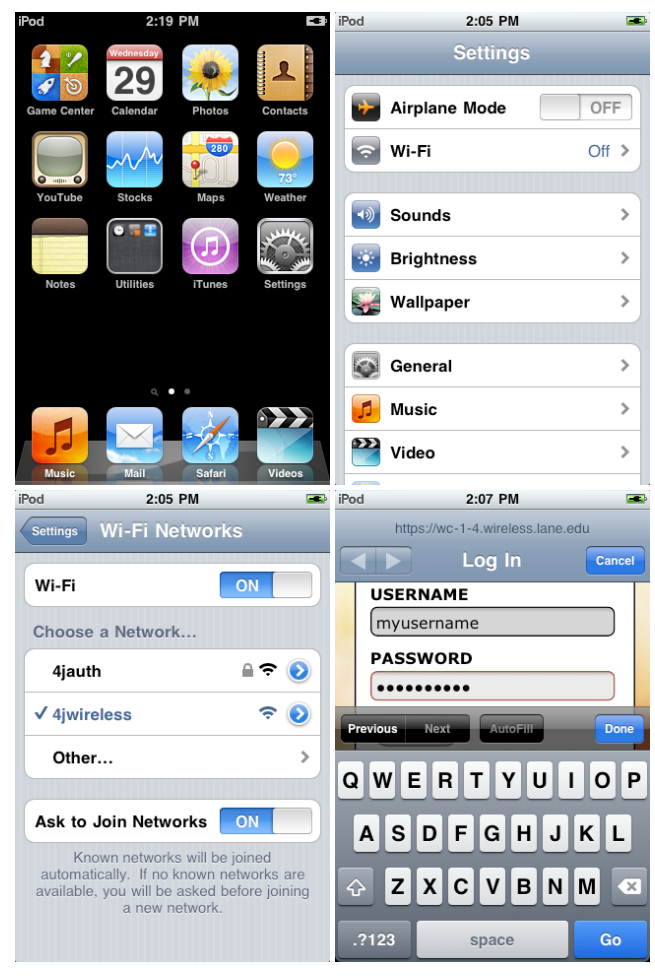

- **5.** Push the button just below the iPod's screen to exit.
- **6.** Tap the **Safari** icon. If a list of **Bookmarks** or **History** appears, just click the **Done** button to dismiss it.
- **7.** In the address field, type **4j.lane.edu/cis/zimbra/mobile** and tap the **Go** button.
- **8.** Tap the link titled **iPhone/iPod Touch Configuration**.
- **9.** On the following screen click the **Install** button.
- **10.**Click **Install Now** when prompted.
- **11.**Enter your **username** when prompted and tap **Next**.
- **12.**Enter your **password** when prompted and tap **Next**.
- **13.**Enter your entire **email address** and tap **Next**.
- **14.**Enter your **email address** again and tap **Next**.
- **15.**Enter your **password** again and tap **Next**.
- **16.**Make up a **passcode** to protect your information and tap **Next**.
- **17.**Repeat the **passcode** to verify it and tap **Next.**
- **18.**In the **Profile Installed** screen, tap **Done**.
- **19.**Push the button below the iPod's screen to exit.
- **20.**Tap the **Settings** icon, then **Wi-Fi**.
- **21.**Tap the blue arrow next to the **4jwireless** network.
- **22.**Tap the **Forget this Network** button.
- **23.**Tap **4jauth** to join this network instead.
- **24.**Push the button just below the iPod's screen to exit. Your device will now automatically log into wireless and the Internet in any building where the **4jauth** network is available.
- **25.**Open the **Mail** app and verify that you are able to access your 4J email account.

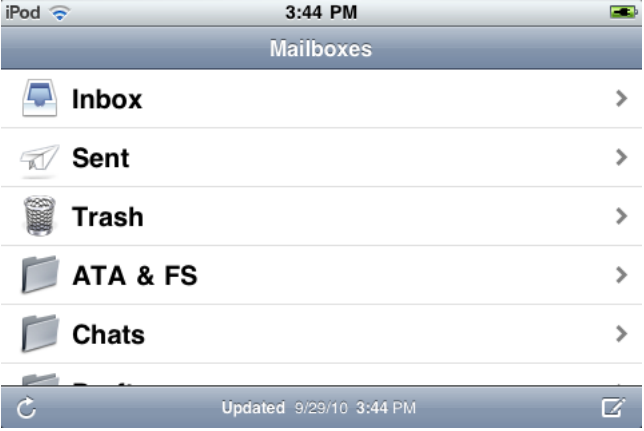